## **Регистрация в "Университетской библиотеке ONLINE" из сети**

## **института**

При работе из сети института все материалы, на которые есть подписка, доступны без регистрации. **Регистрация требуется только, если пользователь будет пользоваться библиотекой вне института – из дома, с работы**.

Процесс регистрации состоит из следующих шагов

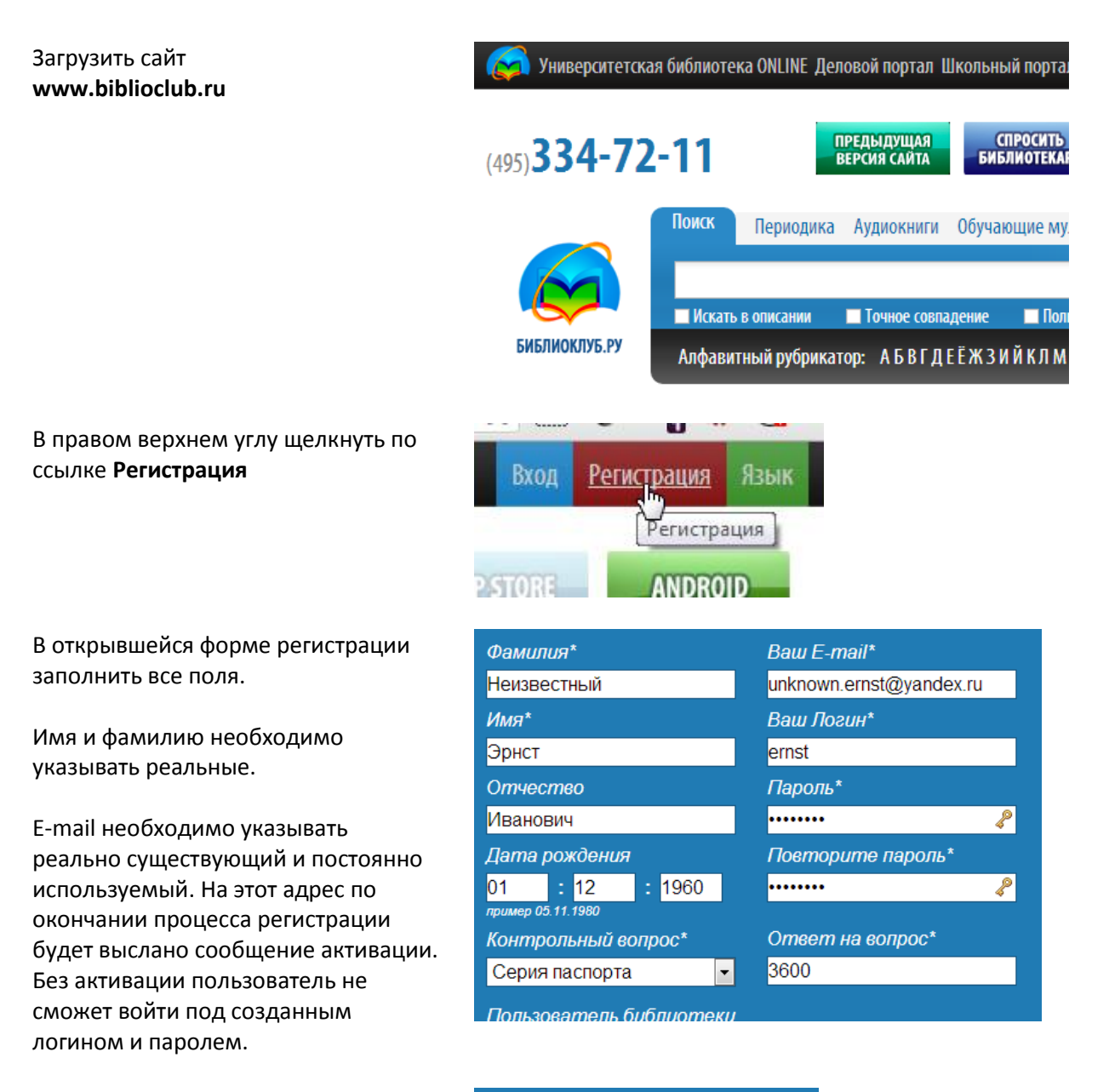

Библиотека будет выбрана автоматически. Необходимо выбрать профиль: *студент* или *преподаватель*.

Пользователь библиотеки Негосударственное образ Тип профиля\* Стидент Ŋ Преподаватель Студент Пользователь организации

Необходимо ввести число с картинки (защита от автоматических регистраций) и поставить галочку, что пользователь ознакомился с правилами

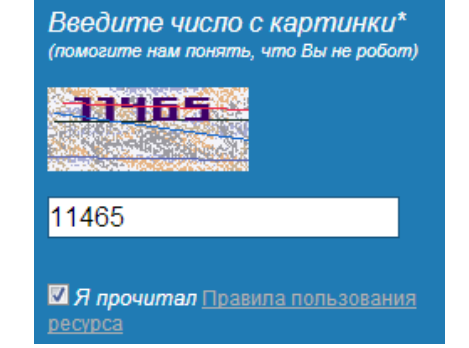

После завершения процесса регистрации на указанный электронный адрес будет отправлено сообщение

## Регистрация пользователя

Благодарим Вас за регистрацию в "Университетской библиотеке"! Для исключения регистрации "третьими лицами", на e-mail, указанны

Сообщение электронной почты приходит от пользователя [noreply@directmedia.ru](mailto:noreply@directmedia.ru)

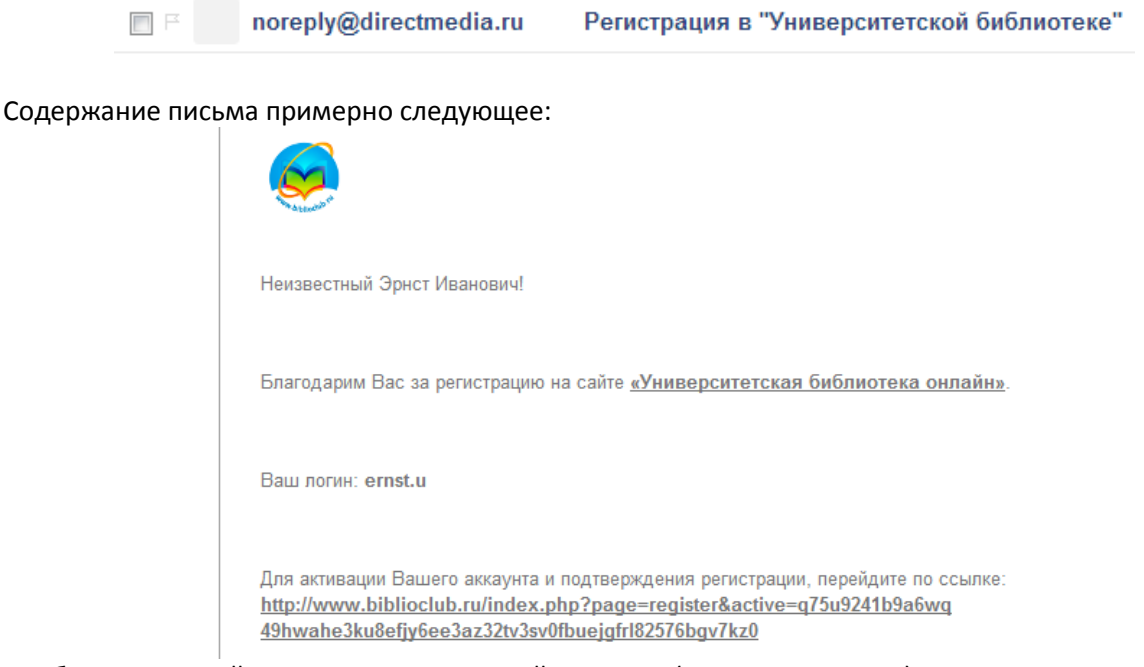

Вашего аккаунта.

Необходимо перейти по ссылке, указанной в письме (щелкнуть мышью)

После перехода по ссылке пользователь попадает на страницу подтверждения

Регистрация пользователя

Эрнст Иванович! пожалуйста, войдите на сайт, используя свои логин и пароль, и получите доступ ко всем сервисам. Благодарим Вас за терпение!

После подтверждения регистрации пользователь может читать все книги, на которые у института оформлена подписка